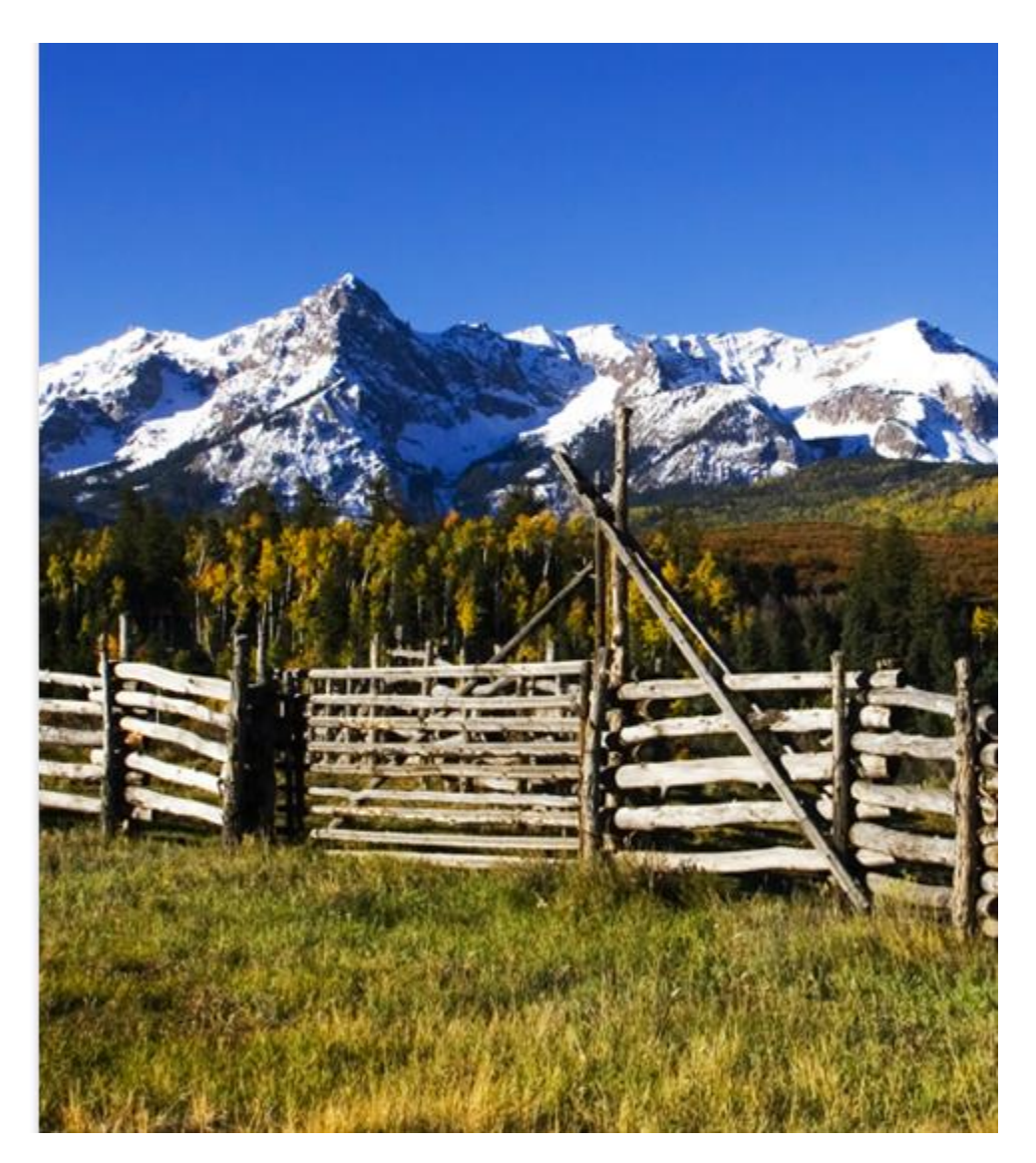

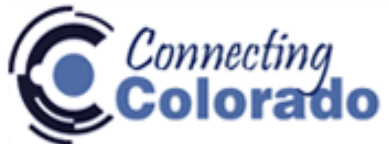

## HOW TO POST JOBS & SEARCH FOR APPLICANTS

\*Go t[o www.connectingcolorado.com](http://www.connectingcolorado.com/) Under "Returning Employer" enter your "User Name" and "Password" & click "Go"

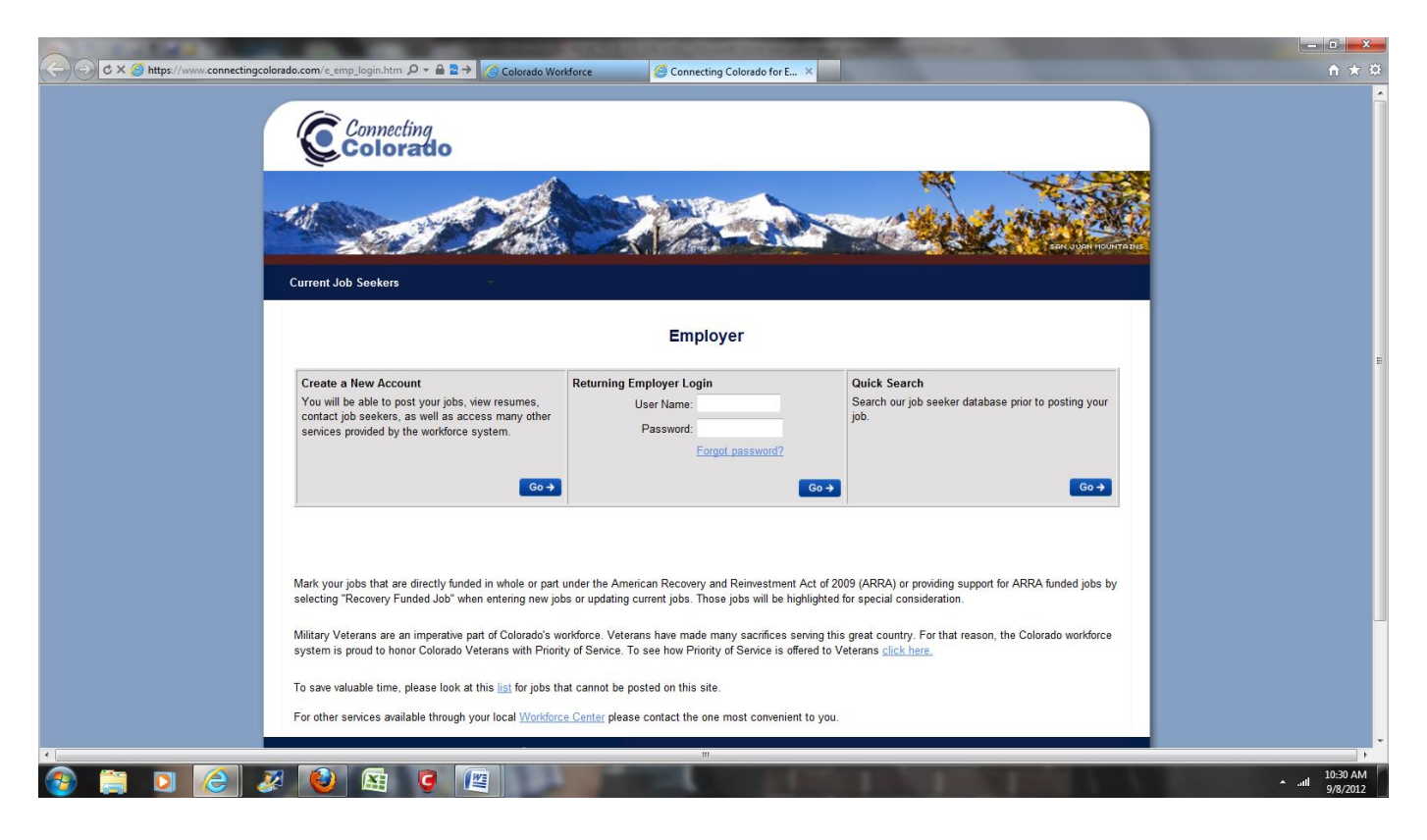

On next page (below), click on "New Job" on blue horizontal menu bar.

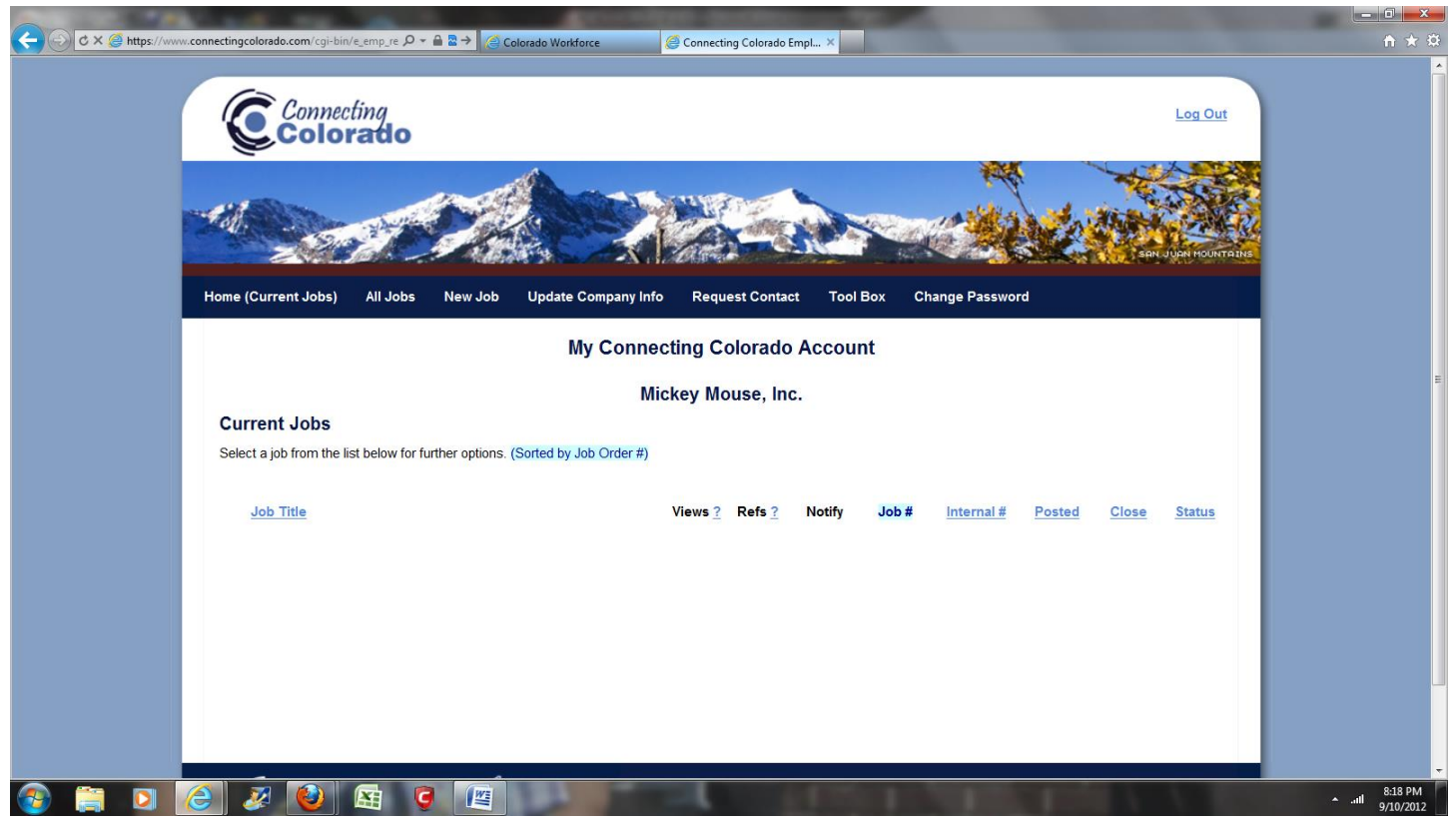

Enter job title and description with tasks and skills required. You may copy & paste from an electronic job description here. Click "Go" at bottom of page.

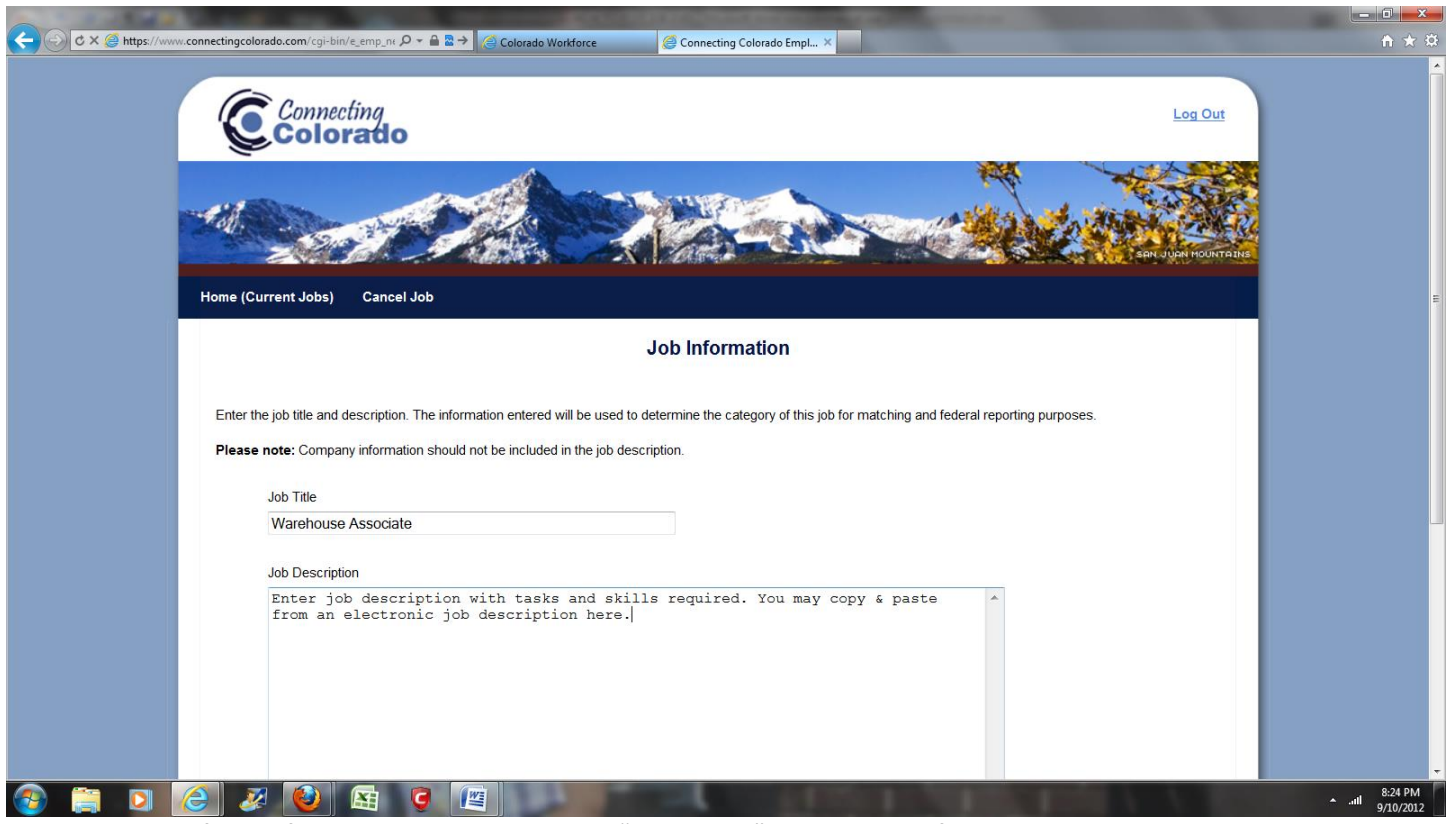

Please read all of the information below the words "Job Order." Complete all fields that have a red asterisk next to it as they are mandatory fields.

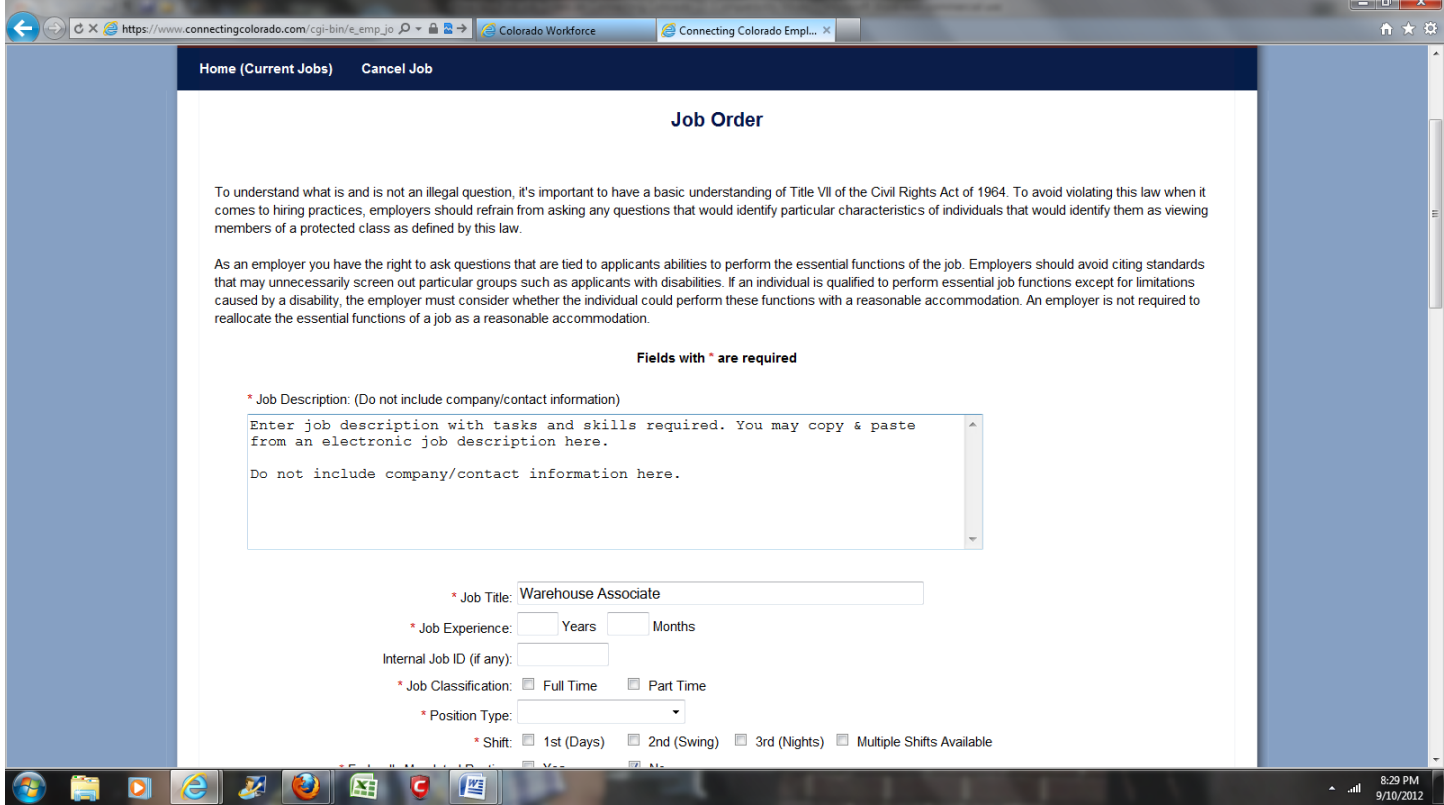

By clicking on the "Go" button your job will be posted with the Colorado Workforce Centers. Your job will stay active for 45 days unless you close it or extend it. If you are a Federal Contractor you will meet the requirement of posting with the State Workforce Center.

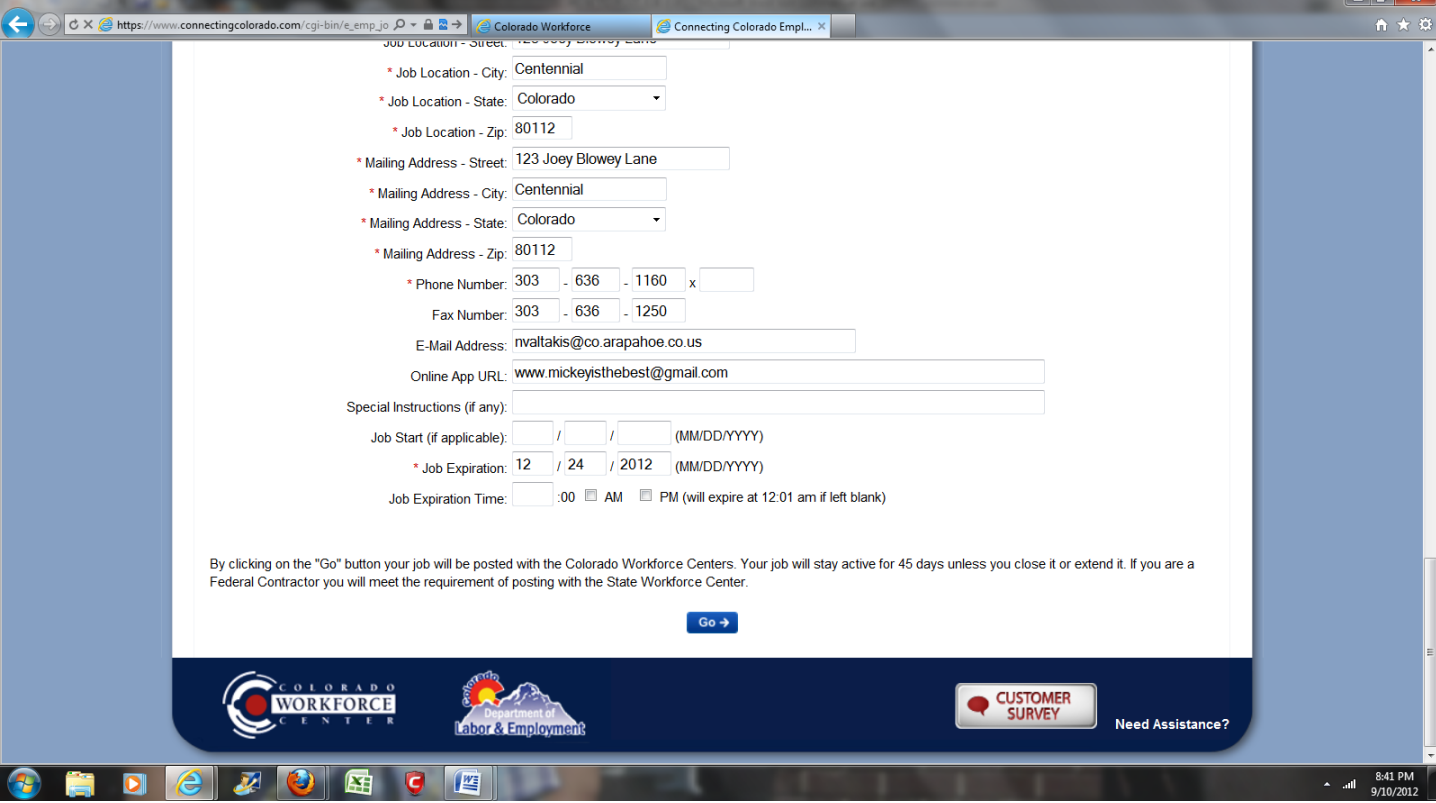

\*The next page (below) will show all the information that has been inputted for your job order posting.

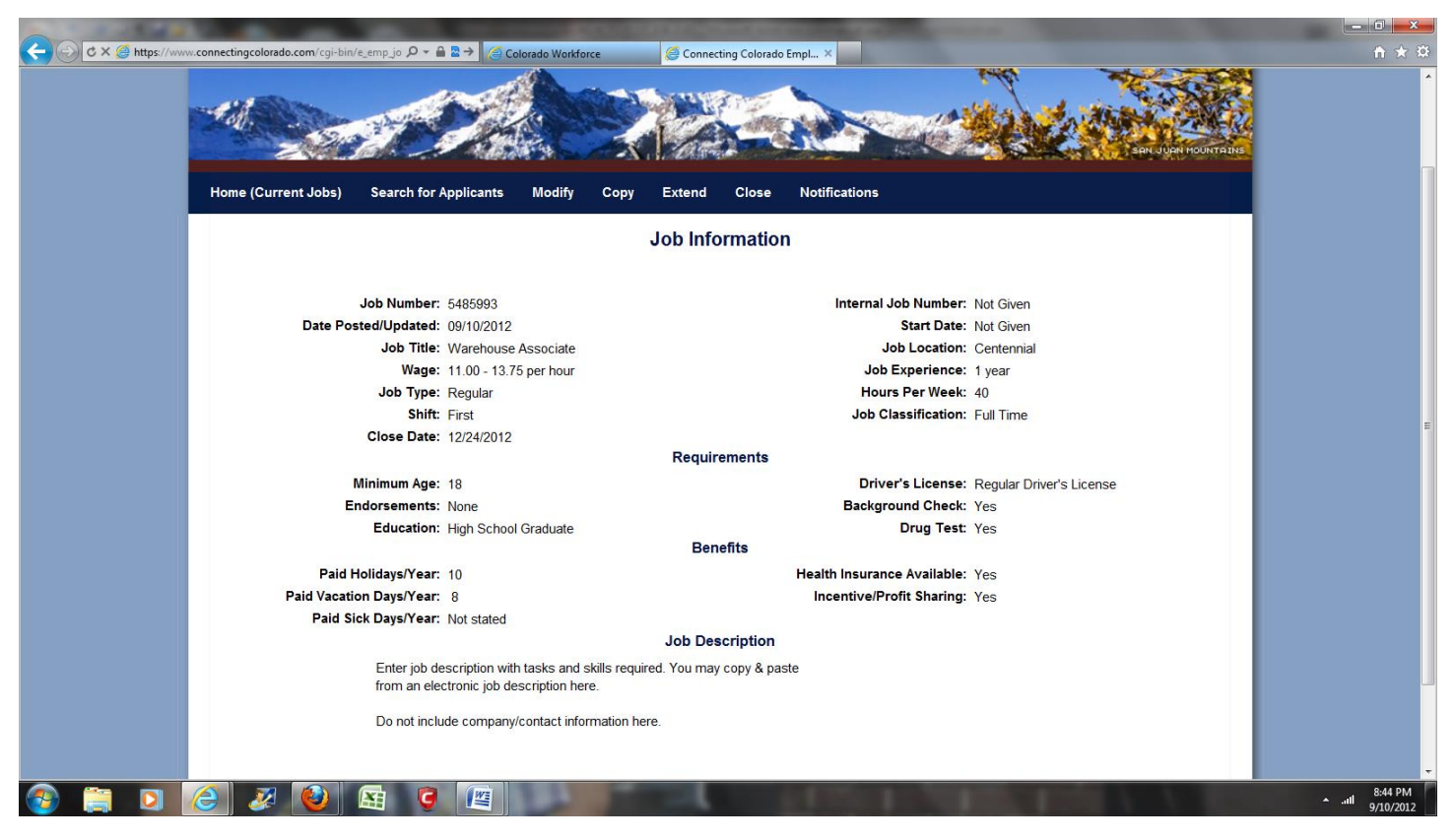

\*If you would like to begin searching for applicants, please click "Search for Applicants" on blue horizontal menu bar. Scroll down to the bottom of this "Job Information" page and click on "Search for Applicants" (which will bring up

The page below).\*To view the applicants that most closely meet your job requirements, click on the box "All Job Seekers."

![](_page_6_Picture_21.jpeg)

Click on "Details" on any of the job seekers to select job seeker qualifications.

![](_page_6_Picture_22.jpeg)

\*This will take you to the "Applicant Skill Information" (categories show "Desired Jobs," "Skills," "Education," and "Job History")

![](_page_7_Picture_1.jpeg)

If applicant has uploaded a resume, there will be a link to open it at the bottom left corner.

![](_page_7_Picture_3.jpeg)

To view this individual's contact information (even if no resume is on file) click on "Contact Information" on blue menu bar. (Result is below image)

![](_page_8_Picture_15.jpeg)